# Configuration Note

*Multi-Service Business Routers Product Series*

# **Troubleshooting**

Version 7.2

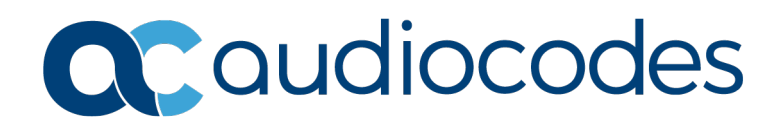

# **Table of Contents**

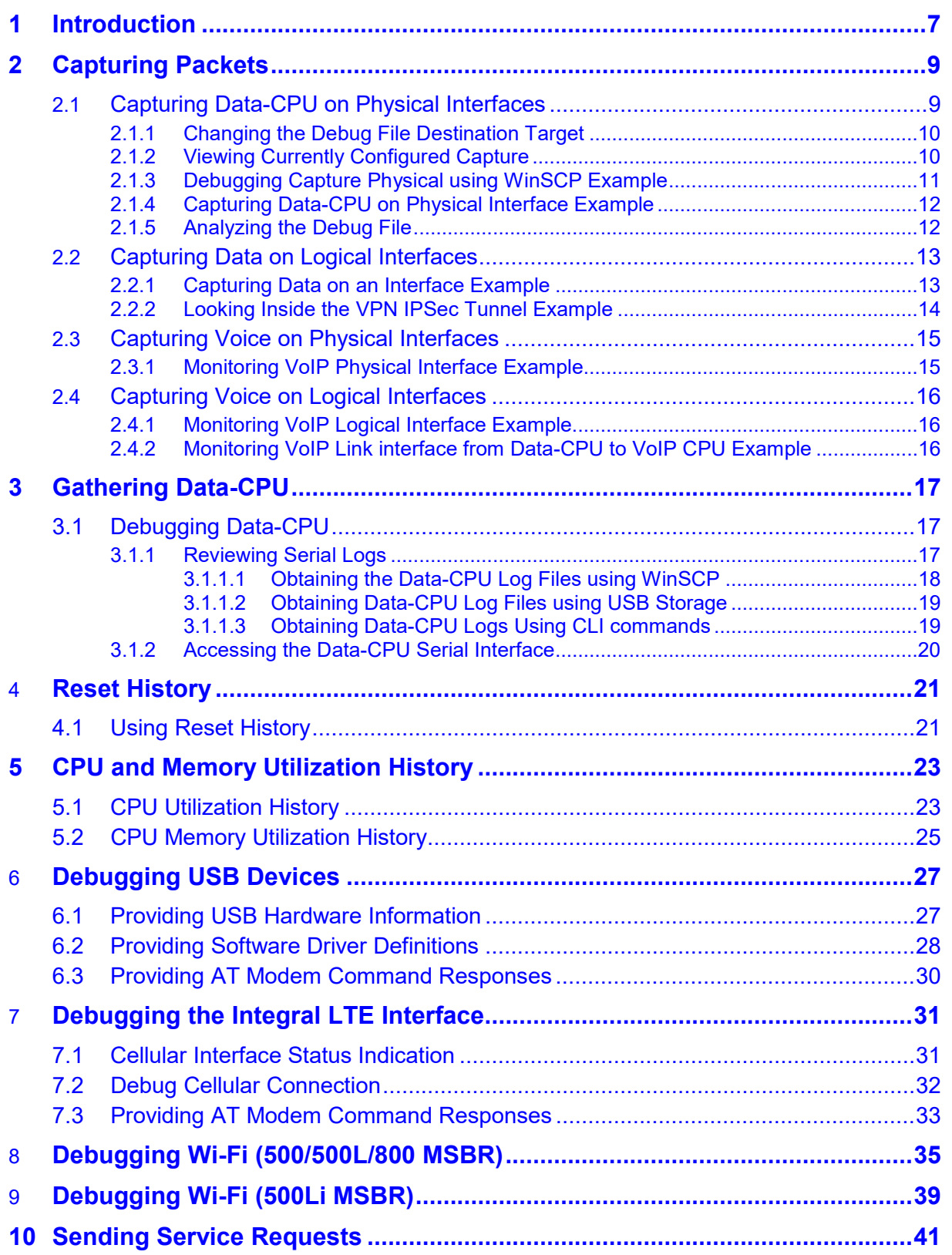

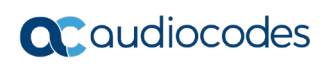

**This page is intentionally left blank.**

### **Notice**

Information contained in this document is believed to be accurate and reliable at the time of printing. However, due to ongoing product improvements and revisions, AudioCodes cannot guarantee accuracy of printed material after the Date Published nor can it accept responsibility for errors or omissions. Updates to this document can be downloaded from [https://www.audiocodes.com/library/technical-documents.](https://www.audiocodes.com/library/technical-documents)

This document is subject to change without notice.

Date Published: October-08-2020

### **WEEE EU Directive**

Pursuant to the WEEE EU Directive, electronic and electrical waste must not be disposed of with unsorted waste. Please contact your local recycling authority for disposal of this product.

### **Customer Support**

Customer technical support and services are provided by AudioCodes or by an authorized AudioCodes Service Partner. For more information on how to buy technical support for AudioCodes products and for contact information, please visit our website at [https://www.audiocodes.com/services-support/maintenance-and-support.](https://www.audiocodes.com/services-support/maintenance-and-support)

### **Stay in the Loop with AudioCodes**

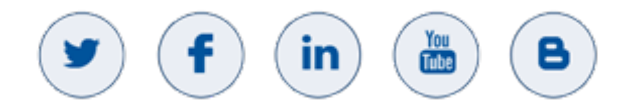

### **Abbreviations and Terminology**

Each abbreviation, unless widely used, is spelled out in full when first used.

# **Document Revision Record**

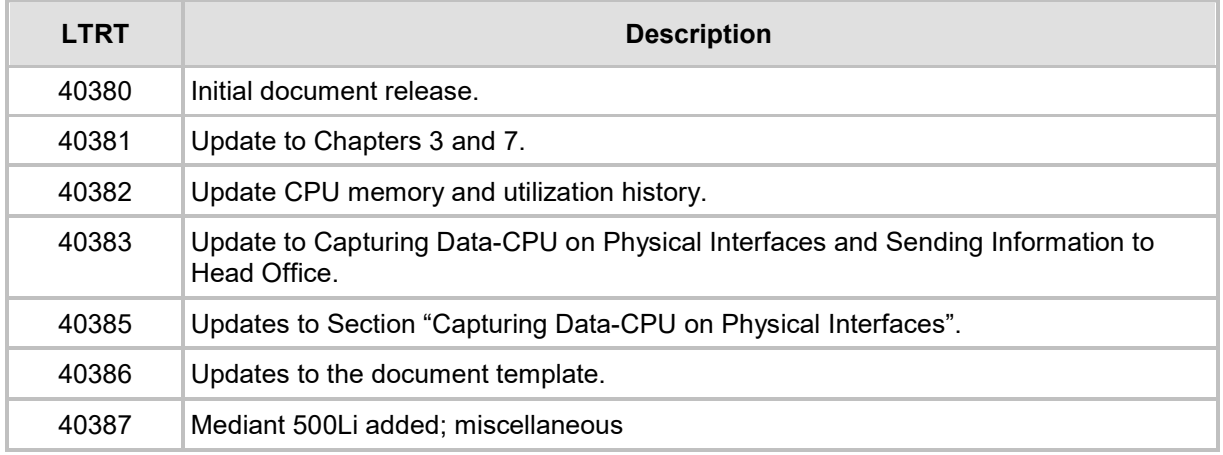

### **Documentation Feedback**

AudioCodes continually strives to produce high quality documentation. If you have any comments (suggestions or errors) regarding this document, please fill out the Documentation Feedback form on our website at [https://online.audiocodes.com/documentation-feedback.](https://online.audiocodes.com/documentation-feedback)

# <span id="page-6-0"></span>**1 Introduction**

This document describes the basic system configuration for AudioCodes Multi-Service Business Routers (MSBR), using the CLI management interface.

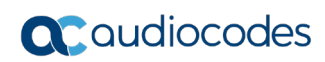

**This page is intentionally left blank.**

# <span id="page-8-0"></span>**2 Capturing Packets**

The MSBR has built-in packet capturing capabilities used for debugging the MSBR and providing an instant overview of current network traffic.

Two types of packet capturing can be performed on the MSBR:

- **Physical** on the wire packet capturing
- **Interface** selective interface and protocol configuration to monitor unique traffic.

The captured files are saved to a PCAP file stored in the MSBR RAM and does not survive a reset. The PCAP file size is limited to 20 MB.

The file can be exported to several destinations using FTP, TFTP, SSH or you can save the file to USB storage connected to the MSBR.

# <span id="page-8-1"></span>**2.1 Capturing Data-CPU on Physical Interfaces**

Debug capture physical provides the capability of monitoring packets on the wire. The following commands can be used to capture traffic on a physical interface.

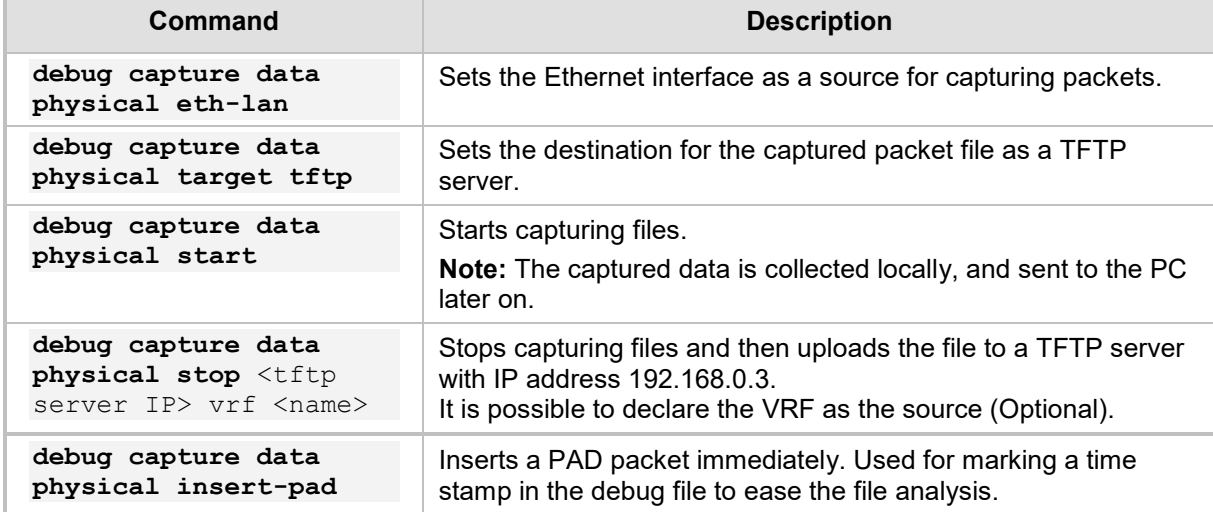

#### **Table 2-1: Capturing Traffic on Physical Interface Commands**

The available sources for file captures are listed below:

#### **Table 2-2: Sources for File Captures**

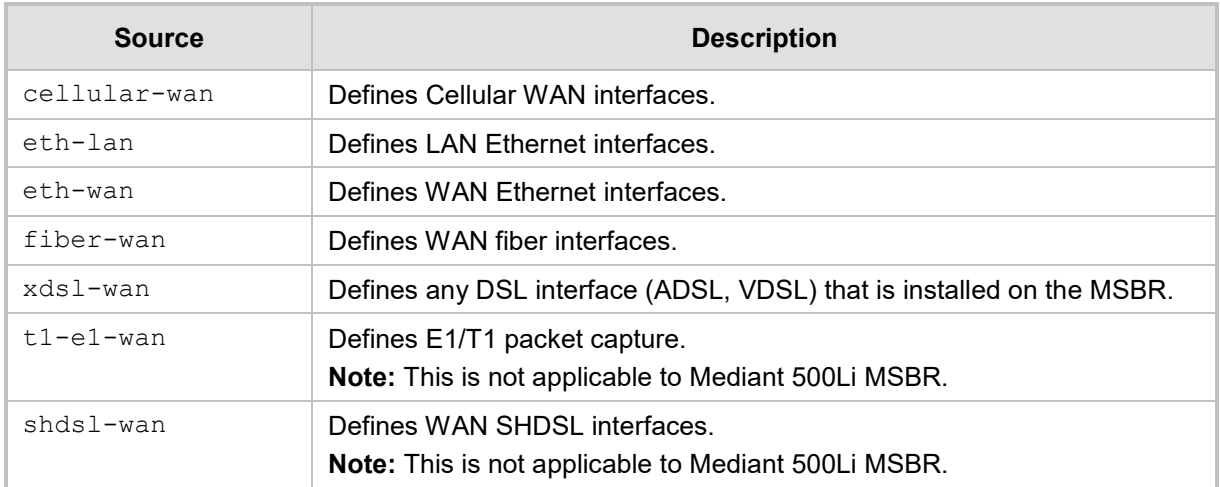

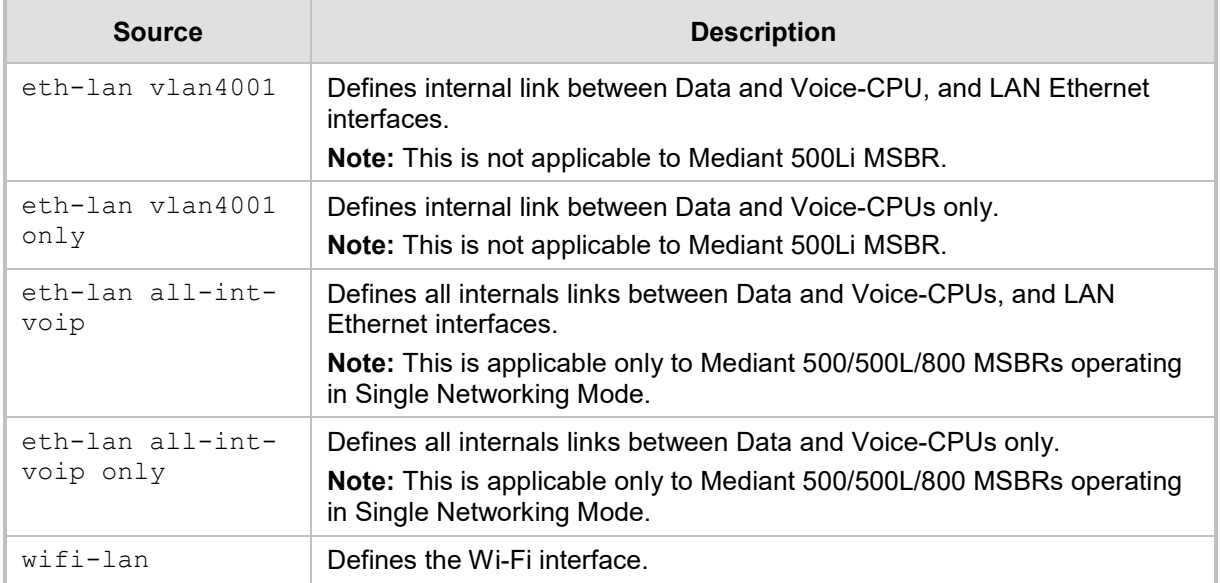

### <span id="page-9-0"></span>**2.1.1 Changing the Debug File Destination Target**

The target must be set prior to running the **start** command. The following commands set the debug file destination target:

| Source                                     | <b>Description</b>                                  |
|--------------------------------------------|-----------------------------------------------------|
| debug capture data<br>physical target tftp | Sends the capture to the TFTP server.               |
| debug capture data<br>physical target usb  | Saves the capture to USB storage.                   |
| debug capture data<br>physical target ftp  | Uses an FTP server (specify username and password). |

**Table 2-3: Debug File Destination Target Commands**

**Note:** If you are using the USB as a target destination, the USB storage must be plugged in to the MSBR.

While the target destination is the USB, the debug capture file size is limited to the USB storage capacity. The 20MB limitation is for TFTP and FTP target files. Using the USB as a debug capture target causes degradation in MSBR performance and should be used only for debugging purposes.

# <span id="page-9-1"></span>**2.1.2 Viewing Currently Configured Capture**

Use the following command to view the currently configured capture.

#### **Table 2-4: Viewing Currently Configured Capture Command**

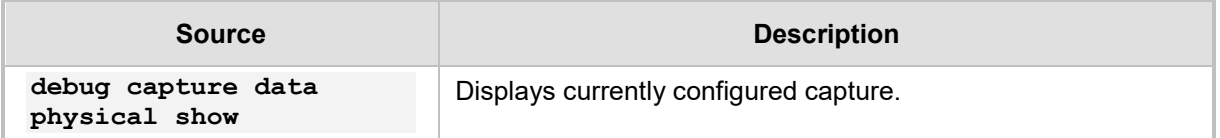

### <span id="page-10-0"></span>**2.1.3 Debugging Capture Physical using WinSCP Example**

The following example captures data from the Ethernet interface on the LAN and WAN sides and sends it to the PC using SSH-WINSCP (Windows Secure CoPy) software.

#### **To capture physical packets using WinSCP:**

- **1.** Activate SSH on MSBR; a reset might be required.
- **2.** If the SSH terminal is located on the WAN side, allow SSH to be accessed from the WAN: a reset might be required.
- **3.** Connect to the MSBR using WinSCP.
- **4.** Copy the debug capture file to the local PC.

#### # **debug capture data physical eth-lan** Interface eth-lan was added to the debug capture rules Use start command in order to start the debug capture # **debug capture data physical eth-wan** Interface eth-wan was added to the debug capture rules Use start command in order to start the debug capture # **debug capture data physical start** ….. Capture packets….. # **debug capture data physical stop** The figure below shows the copying of the debug file from MSBR to PC using WinSCP.

**Figure 2-1: Copying Debug file from MSBR to PC using WinSCP**

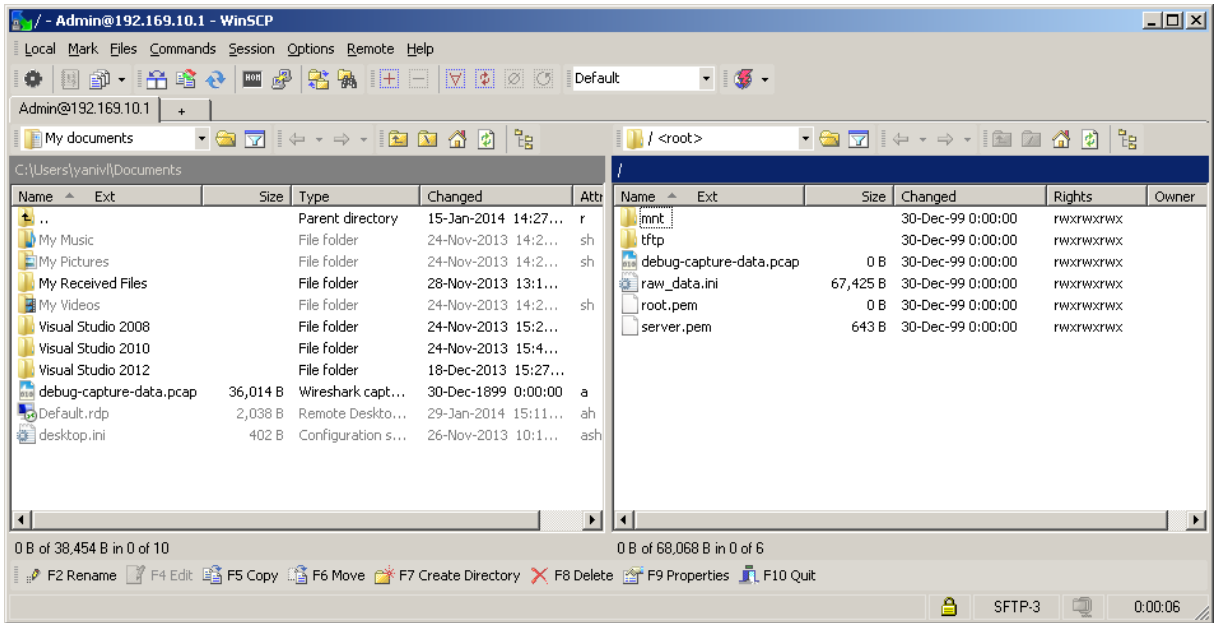

### <span id="page-11-0"></span>**2.1.4 Capturing Data-CPU on Physical Interface Example**

This example captures data from the Ethernet interface on the LAN side and sends it to a USB device:

```
# debug capture data physical eth-lan
Interface eth-lan was added to the debug capture rules
      Use start command in order to start the debug capture
# debug capture data physical eth-wan
Interface eth-wan was added to the debug capture rules
      Use start command in order to start the debug capture
# debug capture data physical target usb
# debug capture data physical start
Saving capture to USB storage.
File name: debug-capture-data-16032014-155634.pcap
# debug capture data physical stop
Finished. Type "usb remove" to safely remove the drive.
# usb remove
```
You may now remove the USB drive

### <span id="page-11-1"></span>**2.1.5 Analyzing the Debug File**

Since the file is aggregated from a few sources (i.e., LAN and WAN interfaces), it is important to sort the debug file according to the time the packets arrived.

| ddebug-capture-data.pcap [Wireshark 1.6.2 (SVN Rev 38931 from /trunk-1.6)]                                |                                                                                                    |                            |                                    |                                                                                                    |  |  |  |
|----------------------------------------------------------------------------------------------------|----------------------------------------------------------------------------------------------------|----------------------------|------------------------------------|----------------------------------------------------------------------------------------------------|--|--|--|
| File Edit View Go Capture Analyze Statistics Telephony Tools Internals Help                               |                                                                                                    |                            |                                    |                                                                                                    |  |  |  |
| 白眉发起出 4 ※ ※ ※ 本<br>显<br>EE                                                                                |                                                                                                    |                            |                                    |                                                                                                    |  |  |  |
| Filter:                                                                                                   |                                                                                                    | $\bullet$                  | Expression Clear Apply             |                                                                                                    |  |  |  |
| Time<br>No.                                                                                               | $\sim$ Source                                                                                           | <b>Destination</b>         | Protocol                           | Length Info                                                                                                    |  |  |  |
|                                                                                                    | 1 0.000000 192.169.10.1                                                                                 | 192.169.10.10              | <b>TELNET</b>                      | 255 Telnet Data                                                                                                    |  |  |  |
|                                                                                                    | 2 0.794967 192.169.10.10                                                                                | 192.169.10.1               | <b>DNS</b>                         | 92 Standard query A ACLADS04.corp.audiocodes.com                                                                                                 |  |  |  |
|                                                                                                    | 3 0.798289 192.169.10.1                                                                                 | 192.169.10.10              | <b>DNS</b>                         | 92 Standard query response, Server failure                                                                                                    |  |  |  |
|                                                                                                    | 4 0.798709 192.169.10.10                                                                                | 10.1.1.10                  | ICMP                               | 78 Echo (ping) request id=0x0001, seg=266/2561, ttl=32                                                                                           |  |  |  |
|                                                                                                    | 5 0.847433 192.169.10.10                                                                                | 192.169.10.1               | <b>TCP</b>                         | 64 54881 > telnet [ACK] Sea=1 Ack=198 Win=16638 Len=0                                                                                            |  |  |  |
|                                                                                                    | 6 0.857501 192.169.10.10<br>7 0.900188 192.169.10.10                                                    | 10.133.3.10<br>172.29.0.15 | <b>TCP</b><br><b>TCP</b>           | 70 60464 > 1dap [SYN] Seg=0 Win=8192 Len=0 MSS=1460 WS=256 SACK_PERM=1<br>70 60465 > 1dap [SYN] Seg=0 Win=8192 Len=0 MSS=1460 WS=256 SACK PERM=1 |  |  |  |
|                                                                                                    | 8 0.933165 192.169.10.10                                                                                | 172.20.0.55                | <b>TCP</b>                         | 70 60466 > 1dap [SYN] Seg=0 Win=8192 Len=0 MSS=1460 WS=256 SACK_PERM=1                                                                           |  |  |  |
|                                                                                                    | 9 0.972748 192.169.10.10                                                                                | 172.17.178.4               | <b>TCP</b>                         | 70 60467 > 1dap [SYN] Seq=0 Win=8192 Len=0 MSS=1460 WS=256 SACK_PERM=1                                                                           |  |  |  |
|                                                                                                    | 10 1.011579 192.169.10.10                                                                               | 192.168.10.11              | <b>TCP</b>                         | 70 60468 > 1dap [SYN] Seg=0 Win=8192 Len=0 MSS=1460 WS=256 SACK_PERM=1                                                                           |  |  |  |
|                                                                                                    | 11 1.822566 192.169.10.10                                                                               | 10.1.1.11                  | <b>TCP</b>                         | 66 60469 > 1dap [SYN] Seq=0 Win=8192 Len=0 MSS=1460 SACK_PERM=1                                                                                  |  |  |  |
|                                                                                                    | 12 1.859441 192.169.10.10                                                                               | 172.28.0.0                 | <b>TCP</b>                         | 70 60470 > 1dap [SYN] Seg=0 Win=8192 Len=0 MSS=1460 WS=256 SACK_PERM=1                                                                           |  |  |  |
|                                                                                                    | 13 1.897857 192.169.10.10                                                                               | 10.1.1.10                  | <b>TCP</b>                         | 70 60471 > 1dap [SYN] Seg=0 Win=8192 Len=0 MSS=1460 WS=256 SACK PERM=1                                                                           |  |  |  |
|                                                                                                    | 14 1.935109 192.169.10.10                                                                               | 172.20.0.56                | <b>TCP</b>                         | 70 60472 > 1dap [SYN] Seg=0 Win=8192 Len=0 MSS=1460 WS=256 SACK_PERM=1                                                                           |  |  |  |
|                                                                                                    | 17 3.861869 192.169.10.10                                                                               | 10.1.1.10                  | ICMP                               | 78 Echo (ping) request id=0x0001, seg=267/2817, ttl=32                                                                                           |  |  |  |
|                                                                                                    | 15 3.861912 192.169.10.10                                                                               | 10.1.1.10                  | ICMP                               | 74 Echo (ping) request id=0x0001, seq=267/2817, ttl=31                                                                                           |  |  |  |
|                                                                                                    | 18 3.874587 192.169.10.10                                                                               | 10.1.1.10                  | <b>TCP</b>                         | 70 60483 > microsoft-ds [SYN] Seq=0 Win=8192 Len=0 MS5=1460 WS=256 SACK_PERM=1                                                                   |  |  |  |
|                                                                                                    | 16 3.874631 192.169.10.10                                                                               | 10.1.1.10                  | <b>TCP</b>                         | 66 60483 > microsoft-ds [SYN] Seg=0 Win=8192 Len=0 MSS=1386 WS=256 SACK_PERM=1                                                                   |  |  |  |
| 19 3.964768                                                                                               | fe80::6107:31f6:eb5ff02::c<br>DO D. OSERDA - FROG. LSROZ. DR.FS. END FFOD. LR.FFOD. LON                 |                            | <b>SSDP</b><br><b>TOMONA</b>       | 212 M-SEARCH * HTTP/1.1<br>00 Notables calintrina for fo00+1-26+22+200++06 from 60+05+-+14+26+06                                                 |  |  |  |
|                                                                                                    |                                                                                                    |                            |                                    |                                                                                                    |  |  |  |
|                                                                                                    | F Frame 1: 255 bytes on wire (2040 bits), 255 bytes captured (2040 bits)                                |                            |                                    |                                                                                                    |  |  |  |
| <b>H</b> Extensible Record Format                                                                         |                                                                                                    |                            |                                    |                                                                                                    |  |  |  |
|                                                                                                    |                                                                                                    |                            |                                    | F Ethernet II (VLAN tagged), Src: AudioCod_4b:ac:d3 (00:90:8f:4b:ac:d3), Dst: Intel_1e:26:96 (68:05:ca:1e:26:96)                                 |  |  |  |
|                                                                                                    |                                                                                                    |                            |                                    | E Internet Protocol Version 4, Src: 192.169.10.1 (192.169.10.1), Dst: 192.169.10.10 (192.169.10.10)                                              |  |  |  |
| H Transmission Control Protocol, Src Port: telnet (23), Dst Port: 54881 (54881), Seq: 1, Ack: 1, Len: 197 |                                                                                                    |                            |                                    |                                                                                                    |  |  |  |
| <b>F</b> Telnet                                                                                           |                                                                                                    |                            |                                    |                                                                                                    |  |  |  |
|                                                                                                    |                                                                                                    |                            |                                    |                                                                                                    |  |  |  |
|                                                                                                    |                                                                                                    |                            |                                    |                                                                                                    |  |  |  |
|                                                                                                    |                                                                                                    |                            |                                    |                                                                                                    |  |  |  |
|                                                                                                    |                                                                                                    |                            |                                    |                                                                                                    |  |  |  |
|                                                                                                    |                                                                                                    |                            |                                    |                                                                                                    |  |  |  |
|                                                                                                    |                                                                                                    |                            |                                    |                                                                                                    |  |  |  |
|                                                                                                    |                                                                                                    |                            |                                    |                                                                                                    |  |  |  |
|                                                                                                    |                                                                                                    |                            |                                    |                                                                                                    |  |  |  |
|                                                                                                    |                                                                                                    |                            |                                    |                                                                                                    |  |  |  |
|                                                                                                    |                                                                                                    |                            |                                    |                                                                                                    |  |  |  |
|                                                                                                    |                                                                                                    |                            |                                    |                                                                                                    |  |  |  |
| 0000                                                                                                    | 68 05 ca 1e 26 96 00 90                                                                                 | 8f 4b ac d3 81 00 00 01    | h.                                 |                                                                                                    |  |  |  |
| 0010                                                                                                    | 08 00 45 00 00 ed 5f 10 40 00 40 06 45 9d c0 a9                                                         |                            | $E$ 8.0.E                          |                                                                                                    |  |  |  |
| 0020                                                                                                    | 0a 01 c0 a9 0a 0a 00 17                                                                                 | d6 61 3d 00 2f 1a c0 bb    | .a=./                              |                                                                                                    |  |  |  |
| 0030                                                                                                    | 19 11 50 18 05 b4 05 10 00 00 0d 0a 4e 4f 54 45<br>0040 3a 20 44 65 62 75 67 20 63 61 70 74 75 72 65 20 |                            | P NOTE                             |                                                                                                    |  |  |  |
|                                                                                                    | hoso as at 74 at 20 77 an ar ar 20 a2 as 20 a2 af ar                                                    |                            | : Debug capture<br>data win in col |                                                                                                    |  |  |  |

**Figure 2-2: Debug File Sorted by Packet Arrival Time** 

# <span id="page-12-0"></span>**2.2 Capturing Data on Logical Interfaces**

The "debug capture data interface" command is used to debug traffic on a specific interface, filtering specific protocols (ICMP/IP/UDP/TCP) and a specific host. You may choose to view the packets on the terminal or upload to TFTP.

Use the following command to capture traffic on a logical interface:

**Table 2-5: Capturing Traffic on Logical Interface Command**

| Command                                                                                                    | <b>Description</b>                                                                                                    |
|----------------------------------------------------------------------------------------------------|----------------------------------------------------------------------------------------------------|
| debug capture data<br>interface <interface><br/><ipsec> proto <all arp<br=""  =""><math>icmp</math>   ip   ipv6   tcp  <br/><math>udp&gt; host &lt; IP</math>   IPv6  <br/>all&gt; <math>\langle</math>cr   port&gt; <math>\langle</math>any   1-<br/>65535 <cr ftp="" tftp=""  =""> IP</cr></all></ipsec></interface> | • <interface>: Defines the interface to capture the data on.<br/><proto ipsec=""  ="">: If IPSec is selected, it is decrypted and<br/>captured.<br/><all arp="" icmp="" ip="" ipv6="" tcp="" udp=""  ="">: Selects protocol<br/>for capturing.<br/>• host <ip all="" ipv6=""  ="">: Selects traffic to capture using the<br/>IP or IPv6 address as a filter.<br/><math>\sim</math> <cr port=""  =""> <any 1="" 65535=""  ="" –="">: Selects the port to capture<br/>or press Enter. If you press Enter, the packets are<br/>displayed on the console.<br/><math>\bullet</math> <cr ftp="" tftp=""  =""> IP: Press Enter to display the captured<br/>packets on screen, or send captured packets to TFTP or<br/>FTP server.</cr></any></cr></ip></all></proto></interface> |

### <span id="page-12-1"></span>**2.2.1 Capturing Data on an Interface Example**

The following example captures data from the multilink interface on the T1-WAN side and sends it to a TFTP server. A specific host and port range can be added to make the debug capture more specific.

**debug capture data interface multilink 1 proto tcp host any port any**

06:29:41.793398 In ethertype IPv4 (0x0800), length 1460: (tos  $0x0$ , ttl 54, id 58110, offset 0, flags [DF], proto: TCP  $(6)$ , length: 1444) 173.194.6.231.443 > 192.168.10.20.38927: . 4141989486:4141990878(1392) ack 1232903466 win 274 <nop,nop,timestamp 300300901 26314826> 06:29:41.844319 In ethertype IPv4 (0x0800), length 1460: (tos 0x0, ttl 54, id 58111, offset 0, flags [DF], proto: TCP (6), length: 1444) 173.194.6.231.443 > 192.168.10.20.38927: 1392:2784(1392) ack 1 win 274 <nop,nop,timestamp 300300908 26314828> 06:29:41.793742 Out ethertype IPv4 (0x0800), length 80: (tos 0x0, ttl 63, id 29799, offset 0, flags [DF], proto: TCP (6), length: 64) 72.1.119.102.38927 > 173.194.6.231.443: ., cksum 0x48c6 (correct), ack 4141988094 win 3451 <nop,nop,timestamp 26314849 300300824,nop,nop,sack 1 {1393:2785}> 06:29:41.793888 Out ethertype IPv4 (0x0800), length 80: (tos 0x0, ttl 63, id 29800, offset 0, flags [DF], proto: TCP (6), length: 64) 72.1.119.102.38927 > 173.194.6.231.443: ., cksum 0x4356 (correct), ack 1 win 3451 <nop,nop,timestamp 26314849 300300824,nop,nop,sack 1 {1393:4177}>

The following example captures data from the Ethernet interface on the WAN side and sends it to a TFTP server:

**# debug capture data interface gigabitethernet 0/0 proto all host any port any tftp-server 192.168.0.50** ..............................

### <span id="page-13-0"></span>**2.2.2 Looking Inside the VPN IPSec Tunnel Example**

The "debug capture data interface" command allows you to monitor traffic on a specific interface. When the interface is encrypting traffic, the packets are encapsulated inside ESP packets.

```
# debug capture data interface GigabitEthernet 0/0.1000 proto all 
host any
```

```
05:19:08.422033 0:90:8f:3c:81:b0 a4:4c:11:e4:22:b0 0800 126: 
10.42.0.1 > 10.42.0.2: ESP(spi=0xf40c9b81,seq=0x1) (ttl 64, id 
61420, len 112)
05:19:08.422446 a4:4c:11:e4:22:b0 0:90:8f:3c:81:b0 0800 126: 
10.42.0.2 > 10.42.0.1: ESP(spi=0xc3415d3e,seq=0x1) (DF) (ttl 255, 
id 25482, len 112)
```
Adding the IPSec flag to the "debug capture data interface" command displays the encrypted packets running in to the IPSec tunnel.

```
# debug capture data interface GigabitEthernet 0/0.1000 ipsec 
proto all host any
```
05:19:28.191142 0:90:8f:3c:81:b0 a4:4c:11:e4:22:b0 0800 74: 192.169.20.1 > 192.169.40.1: icmp: echo request (DF) (ttl 64, id 0, len 60) 05:19:28.191454 a4:4c:11:e4:22:b0 0:90:8f:3c:81:b0 0800 74: 192.169.40.1 > 192.169.20.1: icmp: echo reply (DF) (ttl 255, id 0, len 60) 05:19:29.185888 0:90:8f:3c:81:b0 a4:4c:11:e4:22:b0 0800 74: 192.169.20.1 > 192.169.40.1: icmp: echo request (DF) (ttl 64, id 0, len 60) 05:19:29.186700 a4:4c:11:e4:22:b0 0:90:8f:3c:81:b0 0800 74: 192.169.40.1 > 192.169.20.1: icmp: echo reply (DF) (ttl 255, id 0, len 60)

# <span id="page-14-0"></span>**2.3 Capturing Voice on Physical Interfaces**

### **Mediant 500/500L/800 MSBRs Operating in Dual Mode:**

Voice-CPU has two interfaces:

- **LAN switch**
- **VLAN 4001 connected to the Data-CPU:** This interface is monitored using the "debug capture data physical eth-lan vlan4001" command.

Sometimes you may need to debug or analyze traffic coming from the internal LAN switch directly to the Voice-CPU, by-passing the Data-CPU. For example, an IP Phone that is located on the same VLAN as the Voice-CPU communicates directly without passing through the Data-CPU, while the same IP Phone that is located on a different VLAN on the LAN side, passes through the Data-CPU first (Data-CPU refers to the system Router).

Debug capture voice provides the capability of monitoring the traffic that goes directly to the Voice-CPU.

Debug capture physical is applied on all wire levels. With multiple logical interfaces (VLANs), you can monitor them all using this methodology.

- Mediant 500/500L/800 MSBRs Operating in Single Networking Mode:
	- **LAN switch**
	- **Applications connected to the data router:** These connections are monitored using the "debug capture data physical eth-lan all-int-voip" command.

### **2.3.1 Monitoring VoIP Physical Interface Example**

The same concept is applied in "debug capture voip physical" as in "debug capture data physical" command. You need to:

- Select the interface to be monitored
- Select the target to send the files (TFTP/FTP/USB)
- **Trigger the Start flag**
- Wait for relevant traffic to be captured
- Trigger the **Stop** flag, and specify the destination IP address if using the TFTP protocol

```
debug capture voip physical eth-lan
debug capture voip physical start 
…..capture….
debug capture voip physical stop <tftp server ip-adders>
```
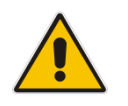

<span id="page-14-1"></span>.

**Note:** This is applicable only to Mediant 500/500L/800 MSBRs operating in Dual Mode.

# <span id="page-15-0"></span>**2.4 Capturing Voice on Logical Interfaces**

The "debug capture voip interface" command provides the capability of monitoring specific logical interfaces (e.g. VLANs).

The same concept is applied in the "debug capture voip interface" as in the "debug capture data interface" command.

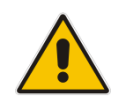

**Note:** This is applicable only to Mediant 500/500L/800 MSBRs operating in Dual Mode.

### <span id="page-15-1"></span>**2.4.1 Monitoring VoIP Logical Interface Example**

The following is an example of how to monitor a VoIP logical interface. # **debug capture voip interface** vlan 1 proto ip host any

08:21:16.752244 00:90:8f:1e:5a:1c > 00:90:8f:1e:5a:1b, ethertype IPv4 (0x0800), length 66: (tos 0x0, ttl 63, id 17099, offset 0, flags [DF], proto: TCP (6), length: 52) 192.168.10.20.44498 > 192.168.100.101.80: F, cksum 0xb4e0 (correct), 275337040:275337040(0) ack 2499340571 win 229 <nop,nop,timestamp 27988585 105130724>

### <span id="page-15-2"></span>**2.4.2 Monitoring VoIP Link interface from Data-CPU to VoIP CPU Example**

When monitoring the traffic from VoIP-CPU to Data-CPU using an internal link (e.g., vlan-4001), the following command should be applied:

# **debug capture voip interface vlan 4001 proto ip host any**

08:24:37.590252 00:90:8f:1e:5a:1b > 00:90:8f:1e:5a:1c, ethertype IPv4 (0x0800), length 122: (tos 0x0, ttl 64, id 37498, offset 0, flags [DF], proto: TCP (6), length: 108) 169.254.254.254.914 > 169.254.254.253.999: P 3010687982:3010688038(56) ack 3717629414 win 13120 <nop, nop, timestamp 105336564 105308817>

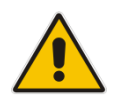

**Note:** This is applicable only to Mediant 500/500L/800 MSBRs operating in Dual Mode.

# <span id="page-16-0"></span>**3 Gathering Data-CPU**

The MSBR uses a distributed architecture, where VoIP-CPU and Data-CPU work together. Sometimes it is necessary to further investigate the inside of one CPU in order to debug a problem at the customer's site.

The "debug rmx-serial" command provides access to the Data-CPU logs and serial terminal for advanced debugging. RMX refers to the Data-CPU.

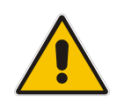

**Note:** This is applicable only to Mediant 500/500L/800 MSBRs. For Mediant 500Li MSBR, all the logs exist under "show system log".

# <span id="page-16-1"></span>**3.1 Debugging Data-CPU**

There are two methods for debugging Data-CPU:

- Reviewing serial logs of the last five MSBR runs
- Enabling direct access to the Data-CPU serial interface without using AudioCodes' proprietary serial cable

### <span id="page-16-2"></span>**3.1.1 Reviewing Serial Logs**

A cyclic buffer of 50K runs and logs of the MSBR-Data-CPU serial interface is stored. At each reset, a new MSBR-Data-CPU serial log is created. A total of five logs are saved. On the sixth reset, the first log is overwritten. All five logs are permanently saved and are not erased on a board reset.

These commands are available on the MSBR Serial CLI port or from Telnet/SSH access. No serial cable is required.

| Command                                  | <b>Description</b>                        |
|------------------------------------------|-------------------------------------------|
| debug rmx-serial copy-logs-usb           | Copies all saved RMX logs to USB storage. |
| debug rmx-serial list-logs               | Lists saved RMX logs.                     |
| debug rmx-serial read-log                | Reads saved RMX logs by run number.       |
| debug rmx-serial profile list-<br>logs   | Lists saved profile logs.                 |
| debug rmx-serial profile read-<br>$1$ oq | Reads saved profile logs by run number.   |

**Table 3-1: Serial Logs Commands**

When a reset reason is triggered from the Data-CPU and you want to analyze the last MSBR-Data-CPU run, search the current available Data-CPU available logs, using the "debug rmxserial list logs" command. In this example, you want to see the log\_10.txt file. If you want to see the current Data-CPU serial log, view log 11.txt.

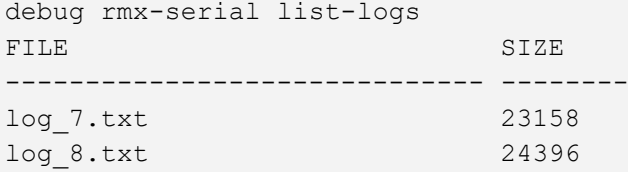

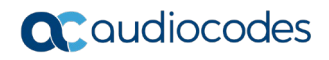

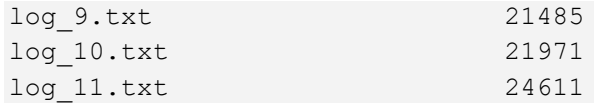

The Data-CPU log files can be obtained by using either one of the following options:

- **NinSCP**
- **USB Storage**
- **CLI Commands**

#### <span id="page-17-0"></span>**3.1.1.1 Obtaining the Data-CPU Log Files using WinSCP**

The following procedure describes how to obtain the Data-CPU log files using WinSCP.

- **To obtain the Data-CPU log files using WinSCP:**
- **1.** Activate SSH.
- **2.** If you are accessing the MSBR from the WAN interface, ensure that the **wan-ssh-allow** flag is set to "on".
- **3.** Connect to the MSBR using WinSCP.
- **4.** WinSCP provides copy functionality for the entire RMX directory. Right-click the **rmx** folder, and then select "copy"; the Copy window appears.
- **5.** Click **Copy**.

#### **Figure 3-1: WinSCP – Copy**

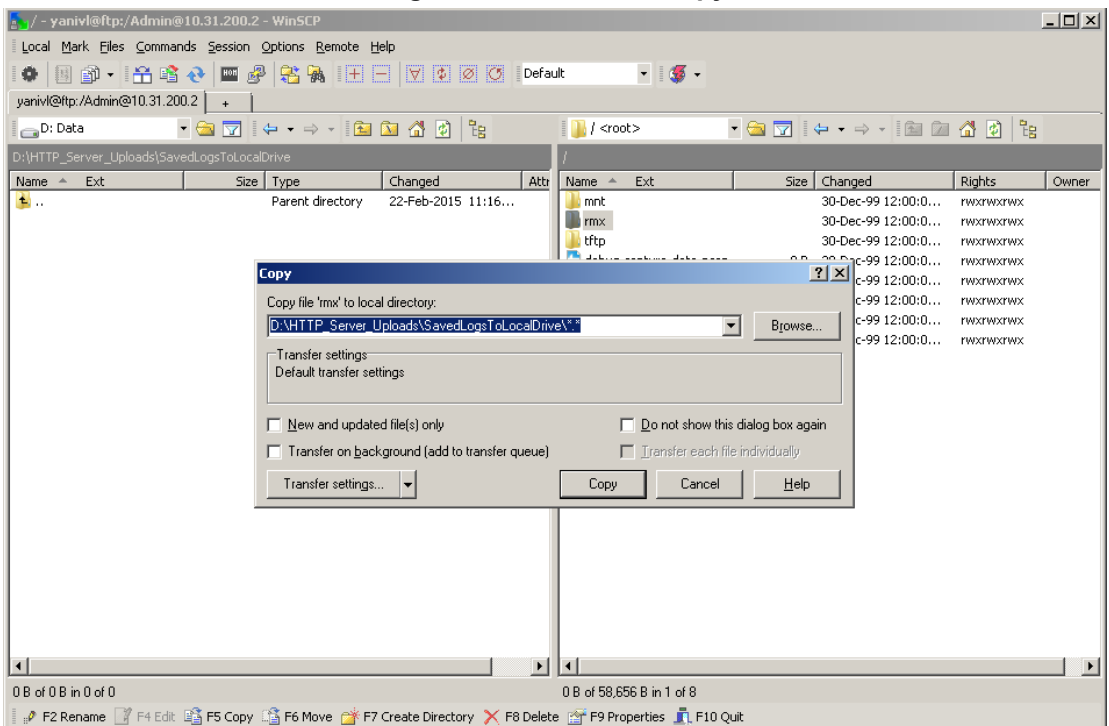

### <span id="page-18-0"></span>**3.1.1.2 Obtaining Data-CPU Log Files using USB Storage**

The following procedure describes how to obtain the Data-CPU log files using USB Storage.

- **To obtain Data-CPU log files using USB storage:**
- **1.** Copy the log files to the USB storage connected to the MSBR USB port using the "debug rmx-serial copy-logs-usb" command.
- **2.** Run the "usb remove" command before removing the USB storage from the device.
- **3.** Remove the USB storage.
- **4.** View the file contents on your PC.

### <span id="page-18-1"></span>**3.1.1.3 Obtaining Data-CPU Logs Using CLI commands**

The Data-CPU log files can be obtained by running the following CLI commands:

- **debug rmx-serial list-log**
- debug rmx-serial read-log <log number>

```
# debug rmx-serial read-log 8
[000000.658] lo: Dropping NETIF F SG since no checksum feature.
[000000.667] isa bounce pool size: 16 pages
[000000.674] physmap flash device: 4000000 at 1bc00000
[000000.683] phys_mapped_flash: Found 1 x16 devices at 0x0 in 8-
bit bank
[000000.694] Amd/Fujitsu Extended Query Table at 0x0040
[000000.702] phys mapped flash: CFI does not contain boot bank
location. Assuming top.
[000000.715] number of CFI chips: 1
[000000.720] cfi_cmdset_0002: Disabling erase-suspend-program due 
to code brokenness.
[000000.733] cmdlinepart partition parsing not available
[000000.742] RedBoot partition parsing not available
[000000.750] u32 classifier
[000000.755] OLD policer on
[000000.760] NET: Registered protocol family 2
[000000.784] IP route cache hash table entries: 2048 (order: 2, 
16384 bytes)
[000000.795] IP route PBR cache hash table entries: 2048 (order: 
2, 16384 bytes)
[000000.808] TCP established hash table entries: 8192 (order: 4, 
65536 bytes)
[000000.820] TCP bind hash table entries: 8192 (order: 4, 65536 
bytes)
[000000.831] TCP: Hash tables configured (established 8192 bind 
8192)
[000000.841] TCP reno registered
[000000.846] IPv4 over IPv4 tunneling driver
```
### <span id="page-19-0"></span>**3.1.2 Accessing the Data-CPU Serial Interface**

Live debugging of Data-CPU sometimes requires direct access to its serial interface. AudioCodes has a proprietary serial cable for direct connectivity of both serial consoles - the **yellow** and **red** cable.

The "debug rmx-serial tap" command provides the same capability without using any cable. You can simply connect to the MSBR using SSH/Telnet or a standard serial console cable, authenticate to the CLI interface, and then start debugging the Data-CPU using the "debug rmx-serial tap" command. This command is directly connected to the Data-CPU in the same way as the user is connected to the MSBR console port.

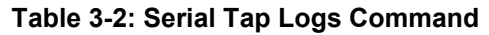

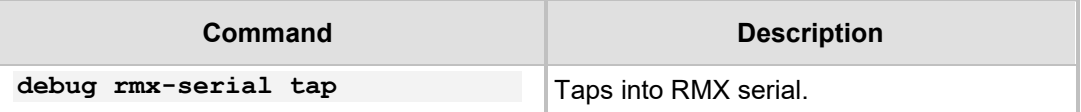

```
# debug rmx-serial tap
[Start RMX serial tap]
Password: *****
Username: admin
Password: *****
```
#### **MSBR**>

To exit Data-CPU tapping mode, press **Ctrl+C**.

# <span id="page-20-0"></span>**4 Reset History**

This feature provides historical reasons and date/time of the last 20 resets that occurred on the MSBR. This information provides a complete picture of MSBR problems. By looking at the reset history, you can distinguish whether the problem is located in the VoIP-CPU, Data-CPU or there is faulty power cord.

# <span id="page-20-1"></span>**4.1 Using Reset History**

You can reset history by using either one of the following:

- **CLI:** "debug reset-history"
- **Command Shell:** "/BSP/EXCeption/ResetHistory"

```
Reset History :
[00] Reset Reason: SW Automatic Update
      Time : 15-7-2014 03:03:25
[01] Reset Reason: SW Automatic Update
      Time : 15-7-2014 02:53:51
[02] Reset Reason: Power-UP
     Time : 15-7-2014 02:43:44
[03] Reset Reason: SW WEB
     Time : 15-7-2014 02:19:54
[04] Reset Reason: SW Automatic Update
      Time : 15-7-2014 02:05:16
[05] Reset Reason: SW Automatic Update
      Time : 15-7-2014 00:02:45
[06] Reset Reason: issuing of a reset from CLI
     Time : 14-7-2014 23:53:31
[07] Reset Reason: issuing of a reset from CLI
      Time : 14-7-2014 06:40:50
[08] Reset Reason: SW Automatic Update
     Time : 14-7-2014 05:14:09
```
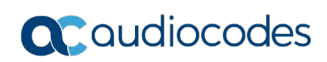

**This page is intentionally left blank.**

# <span id="page-22-0"></span>**5 CPU and Memory Utilization History**

The MSBR device has an option to view the CPU history. The MSBR device includes two CPUs: Voice CPU and Data CPU. You can view both CPU utilization and memory utilization history for both of these CPUs.

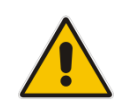

**Note:** This is applicable only to Mediant 500/500L/800 MSBRs. For Mediant 500Li MSBR, only one CPU exists (i.e., Voice and Data use the same CPU).

# <span id="page-22-1"></span>**5.1 CPU Utilization History**

The CPUs utilization history is collected for up to 72 hours according to the following:

- For the last 60 seconds, the CPU utilization is saved on a per second basis i.e. the MSBR retrieves the CPU utilization history of every second in the last minute.
- **For the last 60 minutes (last hour), the MSBR retrieves 60 values. Every retrieved** value is the average of the CPU utilization for every 60 second interval.
- **For the last 72 hours (3 days) the MSBR retrieves 72 values. Every retrieved value is** the average of the CPU utilization for every 60 minute interval.

The following commands show CPU utilization values:

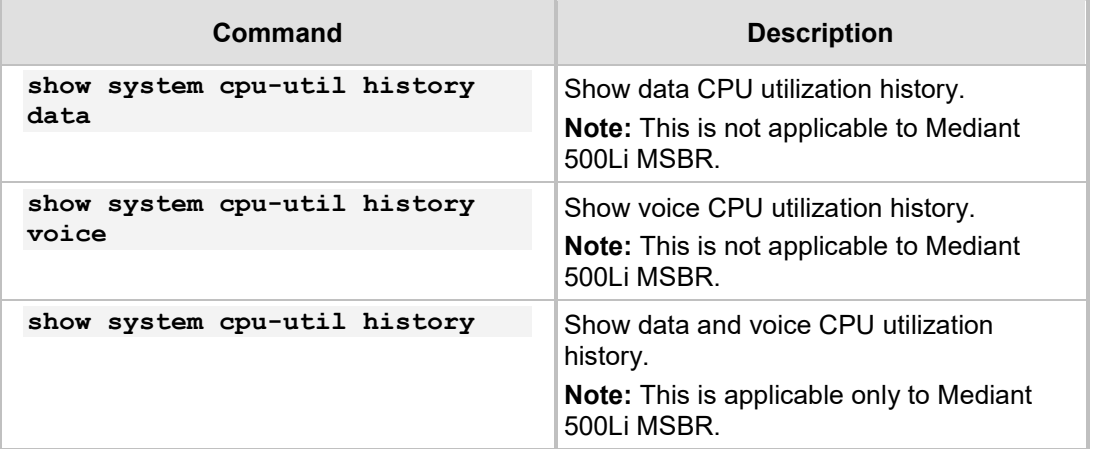

The output of the command is graphical, showing time on the X axis, and CPU utilization on the Y axis. The numbers at the bottom of the Y axis represent the last time that a measurement of a utilization value was taken. The value at the top of the graph is the utilization value of the CPU.

Example (MSBR-Series):

Mediant 500 - MSBR# show system cpu-util history data

Data Cpu Utilization in last 72 hours

1111111 5495656 | | |

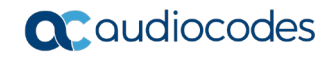

```
|
\vert|
|
|
|
|*******
+------------------------------------------------------------------------
123456789111111111122222222223333333333444444444455555555556666666666777
           012345678901234567890123456789012345678901234567890123456789012
```
Data Cpu Utilization in last 60 minutes

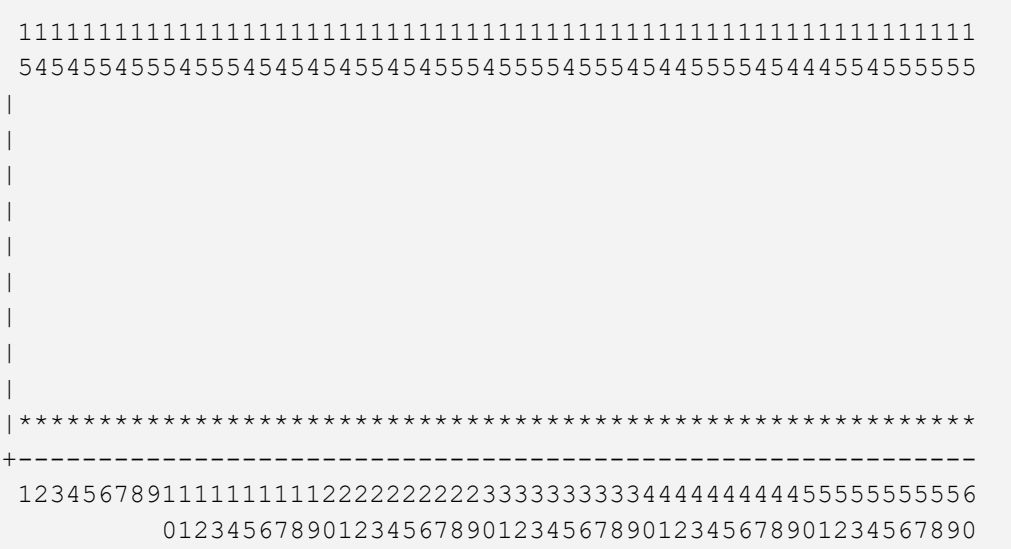

Data Cpu Utilization in last 60 seconds

```
111111111111111111111111111111111111111111111111111111111111
 555444555555666555555444555445555555555555555554443335555555
|
|
|
|
|
|
|
|
|
|************************************************************
+------------------------------------------------------------
123456789111111111122222222223333333333444444444455555555556
          012345678901234567890123456789012345678901234567890
Mediant 500 - MSBR#
```
# <span id="page-24-0"></span>**5.2 CPU Memory Utilization History**

The same method that is used for CPU utilization history is used for memory utilization history. The following commands show memory utilization values:

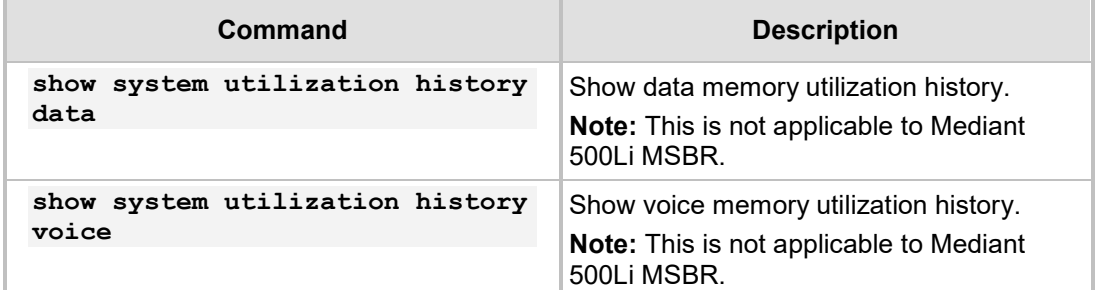

#### Example:

Mediant 500 - MSBR# sh system utilization history voice

Voice Memory Utilization in last 72 hours

55555555 32232222

| | | | | |\*\*\*\*\*\*\*\* |\*\*\*\*\*\*\*\* |\*\*\*\*\*\*\*\* |\*\*\*\*\*\*\*\* |\*\*\*\*\*\*\*\* +------------------------------------------------------------------------ 123456789111111111122222222223333333333444444444455555555556666666666777 012345678901234567890123456789012345678901234567890123456789012

Voice Memory Utilization in last 60 minutes

```
555555555555555555555555555555555555555555555555555555555555
 223333333333333333332223222222222222222222222233222222222222
|
|
|
|
|
                 |************************************************************
                  |************************************************************
                                        |************************************************************
                                     |************************************************************
```
|\*\*\*\*\*\*\*\*\*\*\*\*\*\*\*\*\*\*\*\*\*\*\*\*\*\*\*\*\*\*\*\*\*\*\*\*\*\*\*\*\*\*\*\*\*\*\*\*\*\*\*\*\*\*\*\*\*\*\*\* +------------------------------------------------------------ 123456789111111111122222222223333333333444444444455555555556 012345678901234567890123456789012345678901234567890 Mediant 500 - MSBR#

# <span id="page-26-0"></span>**6 Debugging USB Devices**

AudioCodes provides several USB debug utilities for debugging USB devices. If the 3G/4G USB modem fails to connect to the MSBR, the following information needs to be provided:

- **USB Hardware Information**
- Software Driver Definitions
- **AT Modem Command Responses**

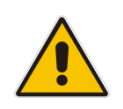

**Note:** This is applicable only to Mediant 500/500L/800 MSBRs.

# <span id="page-26-1"></span>**6.1 Providing USB Hardware Information**

Run the "show system assembly" command to display USB hardware information. **show system assembly**

Board Assembly Info:

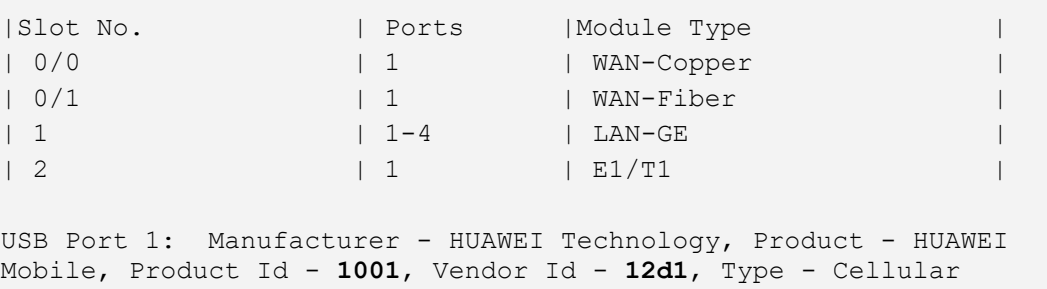

USB Port 2: Manufacturer - SAMSUNG, Product - Flash Disk, Product

# <span id="page-27-0"></span>**6.2 Providing Software Driver Definitions**

Run the "Debug usb-3g devices" command to provide a deeper look into the software driver definitions.

**debug usb-3g devices**

```
T: Bus=01 Lev=00 Prnt=00 Port=00 Cnt=00 Dev#= 1 Spd=480 MxCh= 1
B: Alloc= 7/800 us ( 1), #Int= 2, #Iso=
D: Ver= 2.00 Cls=09(hub ) Sub=00 Prot=01 MxPS=64 #Cfgs= 1
P: Vendor=0000 ProdID=0000 Rev= 2.06
S: Manufacturer=Linux 2.6.21.7-Cavium-Octeon dwc otg hcd
S: Product=DWC OTG Controller
S: SerialNumber=dwc_otg
C:* #Ifs= 1 Cfg#= 1 Atr=e0 MxPwr= 0mA
I:* If#= 0 Alt= 0 #EPs= 1 Cls=09(hub ) Sub=00 Prot=00 Driver=hub
E: Ad=81(I) Atr=03(Int.) MxPS= 4 Ivl=256msT: Bus=01 Lev=01 Prnt=01 Port=00 Cnt=01 Dev#= 2 Spd=480 MxCh= 4
D: Ver= 2.10 Cls=09(hub ) Sub=00 Prot=02 MxPS=64 #Cfgs=
P: Vendor=0451 ProdID=8043 Rev= 1.00
S: SerialNumber=3E060851B6D1
C:* #Ifs= 1 Cfg#= 1 Atr=e0 MxPwr= 0mA
I: If#= 0 Alt= 0 #EPs= 1 Cls=09(hub ) Sub=00 Prot=01 Driver=hub
E: Ad=81(I) Atr=03(Int.) MxPS= 1 Ivl=256ms
I:* If#= 0 Alt= 1 #EPs= 1 Cls=09(hub ) Sub=00 Prot=02 Driver=hub
E: Ad=81(I) Atr=03(Int.) MxPS= 1 Ivl=256ms
T: Bus=01 Lev=02 Prnt=02 Port=00 Cnt=01 Dev#= 9 Spd=480 MxCh= 0
D: Ver= 2.00 Cls=00(>ifc ) Sub=00 Prot=00 MxPS=64 #Cfgs=
P: Vendor=12d1 ProdID=1001 Rev= 0.00
S: Manufacturer=HUAWEI Technology
S: Product=HUAWEI Mobile
C:* #Ifs= 5 Cfg#= 1 Atr=e0 MxPwr=500mA
I:* If#= 0 Alt= 0 #EPs= 3 Cls=ff(vend.) Sub=ff Prot=ff 
Driver=option
E: Ad=81(I) Atr=03(Int.) MxPS= 64 Ivl=2ms
E: Ad=82(I) Atr=02(Bulk) MxPS= 512 Ivl=0ms
E: Ad=01(O) Atr=02(Bulk) MxPS= 512 Ivl=4ms
I:* If#= 1 Alt= 0 #EPs= 2 Cls=ff(vend.) Sub=ff Prot=ff 
Driver=option
E: Ad=83(I) Atr=02(Bulk) MxPS= 512 Ivl=0ms
E: Ad=02(O) Atr=02(Bulk) MxPS= 512 Ivl=4ms
I:* If#= 2 Alt= 0 #EPs= 2 Cls=ff(vend.) Sub=ff Prot=ff 
Driver=option
E: Ad=84(I) Atr=02(Bulk) MxPS= 512 Ivl=0ms
E: Ad=03(O) Atr=02(Bulk) MxPS= 512 Ivl=4ms
I:* If#= 3 Alt= 0 #EPs= 2 Cls=08(stor.) Sub=06 Prot=50
Driver=option
E: Ad=85(I) Atr=02(Bulk) MxPS= 512 Ivl=0ms
E: Ad=04(O) Atr=02(Bulk) MxPS= 512 Ivl=0ms
I:* If#= 4 Alt= 0 #EPs= 2 Cls=08(stor.) Sub=06 Prot=50 
Driver=option
```

```
E: Ad=05(0) Atr=02(Bulk) MxPS= 512 Ivl=0ms
E: Ad=86(I) Atr=02(Bulk) MxPS= 512 Ivl=0ms
T: Bus=01 Lev=02 Prnt=02 Port=01 Cnt=02 Dev#= 3 Spd=480 MxCh= 0
D: Ver= 2.00 Cls=00(>ifc ) Sub=00 Prot=00 MxPS=64 #Cfgs= 1
P: Vendor=0011 ProdID=7788 Rev= 1.03
S: Manufacturer=SAMSUNG
S: Product=Flash Disk
S: SerialNumber=12345678
C:* #Ifs= 1 Cfg#= 1 Atr=80 MxPwr=100mA
I:* If#= 0 Alt= 0 #EPs= 2 Cls=08(stor.) Sub=06 Prot=50 Driver=usb-
storage
E: Ad=01(O) Atr=02(Bulk) MxPS= 512 Ivl=0ms
E: Ad=82(I) Atr=02(Bulk) MxPS= 512 Ivl=0ms
```
### <span id="page-29-0"></span>**6.3 Providing AT Modem Command Responses**

AudioCodes provides the capability for recording AT modem commands between the USB device and the AudioCodes router. This capability allow us to analyze the 3G device in case of unsupported devices.

```
debug usb-3g serial-trace cli
Start serial trace]
TX 87
-- 0000: 7e ff 03 00 21 45 00 00 4f 00 00 40 00 40 11 80 |....!E..O..@.@..|
- 0010: a5 b0 0c 85 74 c3 bd c0 ba 00 a1 c8 c9 00 3b fc |....t..........;.|
- 0020: 56 30 31 02 01 01 04 06 70 75 62 6c 69 63 a2 24 |V01.....public.$|
- 0030: 02 03 04 1d 0f 02 01 00 02 01 00 30 17 30 15 06 |............0.0..|
-- 0040: 11 2b 06 01 04 01 a7 0b 09 0a 0a 02 0c 01 01 0d |.+..............|
- 0050: 01 00 81 00 88 d3 7e \qquad \qquad |....... |
RX 119
-- 0000: 7e ff 7d 23 7d 20 21 45 7d 28 7d 20 46 7d 21 6a |...#. !E.(. F.!j|
-- 0010: 7d 20 7d 20 74 7d 31 8b 3c c3 bd c0 ba b0 7d 2c |..t.1.<.......
-- 0020: 85 74 c8 ca 7d 20 a1 7d 20 32 23 d7 30 28 7d 22 |.t... .. 2#.0(."|
-- 0030: 7d 21 7d 21 7d 24 7d 26 70 75 62 6c 69 63 a0 7d | .!.!.$.&public..|<br>-- 0040: 3b 7d 22 7d 23 7d 24 7d 3d 7d 30 7d 22 7d 21 7d | ;.".#.$.=.0.".!.|
-- 0040: 3b 7d 22 7d 23 7d 24 7d 3d 7d 30 7d 22 7d 21 7d |;.".#.$.=.0.".!.|
- 0050: 20 7d 22 7d 21 7d 20 30 7d 2e 30 7d 2c 7d 26 7d | .".!. 0..0.,.&.
-- 0060: 28 2b 7d 26 7d 21 7d 22 7d 21 7d 21 7d 23 7d 20 |(+.&.!.".!.!.#. |
- 0070: 7d 25 7d 20 2b b5 7e \vert \cdot \rangle. \vert \cdot \rangle. +.
TX 81
-- 0000: 7e ff 03 00 21 45 00 00 49 00 00 40 00 40 11 80 |....!E..I..@.@..|
- 0010: ab b0 0c 85 74 c3 bd c0 ba 00 a1 c8 ca 00 35 e0 |....t............5.|
-- 0020: ba 30 2b 02 01 01 04 06 70 75 62 6c 69 63 a2 1e |.0+.....public..|
-- 0030: 02 03 04 1d 10 02 01 00 02 01 00 30 11 30 0f 06 |...........0.0..|
- 0040: 08 2b 06 01 02 01 01 03 00 43 03 77 07 8b 9a bf |.+.......C.w....
-- 0050: 7e |. |
RX 136
-- 0000: 7e ff 7d 23 7d 20 21 45 7d 28 7d 20 4f 7d 21 6b |...#. !E.(. O.!k|
- 0010: 7d 20 7d 20 74 7d 31 8b 32 c3 bd c0 ba b0 7d 2c |... t.1.2.......
- 0020: 85 74 c8 cb 7d 20 a1 7d 20 3b 7d 20 d1 30 31 7d |.t... ..;. .01.
-- 0030: 22 7d 21 7d 21 7d 24 7d 26 70 75 62 6c 69 63 a0 |".!.!.$.&public.|
-- 0040: 24 7d 22 7d 23 7d 24 7d 3d 7d 31 7d 22 7d 21 7d |$.".#.$.=.1.".!.|
-- 0050: 20 7d 22 7d 21 7d 20 30 7d 37 30 7d 35 7d 26 7d | .".!. 0.70.5.&.|
-- 0060: 31 2b 7d 26 7d 21 7d 24 7d 21 a7 7d 2b 7d 29 7d |1+.&.!.$.!..+.).|
-- 0070: 2a 7d 2a 7d 22 7d 2c 7d 21 7d 21 7d 29 7d 21 7d |*.*.".,.!.!.).!.|
-- 0080: 20 7d 25 7d 20 38 e2 7e | .%. 8.. |
TX 87
-- 0000: 7e ff 03 00 21 45 00 00 4f 00 00 40 00 40 11 80 |....!E..O..@.@..|
- 0010: a5 b0 0c 85 74 c3 bd c0 ba 00 a1 c8 cb 00 3b 00 |....t..........;.|
- 0020: 53 30 31 02 01 01 04 06 70 75 62 6c 69 63 a2 24 |S01.....public.$|<br>- 0030: 02 03 04 1d 11 02 01 00 02 01 00 30 17 30 15 06 |............0.0..|
-- 0030: 02 03 04 1d 11 02 01 00 02 01 00 30 17 30 15 06
- 0040: 11 2b 06 01 04 01 a7 0b 09 0a 0a 02 0c 01 01 09 |.+...............
- 0050: 01 00 81 00 c8 fa 7e |.......
```
# <span id="page-30-0"></span>**7 Debugging the Integral LTE Interface**

The MSBR has an integral LTE interface which provides Cellular connectivity to the router. If the LTE module fails to connect the Cellular network or you experience connectivity issues during runtime operation, the following information should be provided:

- **SIM information :** 
	- Data plan quota
	- PIN code if applicable
	- Cellular operator details APN (must), user/password (optional).
- Cellular signal strength at location
- Syslog output while relevant debug command is running.

# <span id="page-30-1"></span>**7.1 Cellular Interface Status Indication**

Use the "show data cellular status" to display the current status of the interface.

```
M500Li# show data cellular status
Cellular interface status:
```

```
 Modem status: UP
 Cellular operator: Pelephone
Signal strength: -73 dBm
WAN IP Address: 10.228.55.197
 Technology: LTE
 Roam status: HOME
KB sent: 1
KB received: 1
 Packets sent: 6
 Packets received: 4
```
Different problems like wrong PIN code, bad SIM card, bad network registration etc. can easily be detected in this show.

Other problems like connectivity over time can be detected by using the "show data cellular status history 1" command. The last parameter stands for 1 minute probing interval and can be changed to help detect problems over longer times.

M500Li# show data cellular status history 1

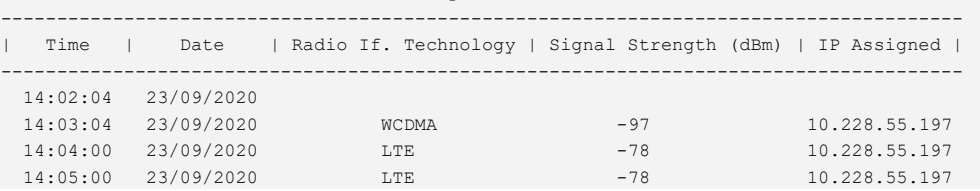

Bad reception is a major factor to networking connectivity issues. The radio technology should stand on LTE and the signal strength to be as good as possible.

! – note this command is available only for cellular interface configured in "mode dhcp"

# <span id="page-31-0"></span>**7.2 Debug Cellular Connection**

The Mediant 500Li MSBR has an option to debug the connection process to the Cellular operator network from the moment the interface goes out of shutdown mode.

! – debug will start once interface moves from shutdown to no shutdown mode after command was initiated.

```
M500Li# debug usb-3g cellular syslog
Debug Syslog will start-up after enabling of Cellular interface!
M500Li# configure data
M500Li(config-data)# interface cellular 0/0
M500Li(conf-cellular)# shutdown
M500Li(conf-cellular)# no shutdown
```
Syslog output shows the information exchanged between the Cellular module and the Cellular operator in details, for example:

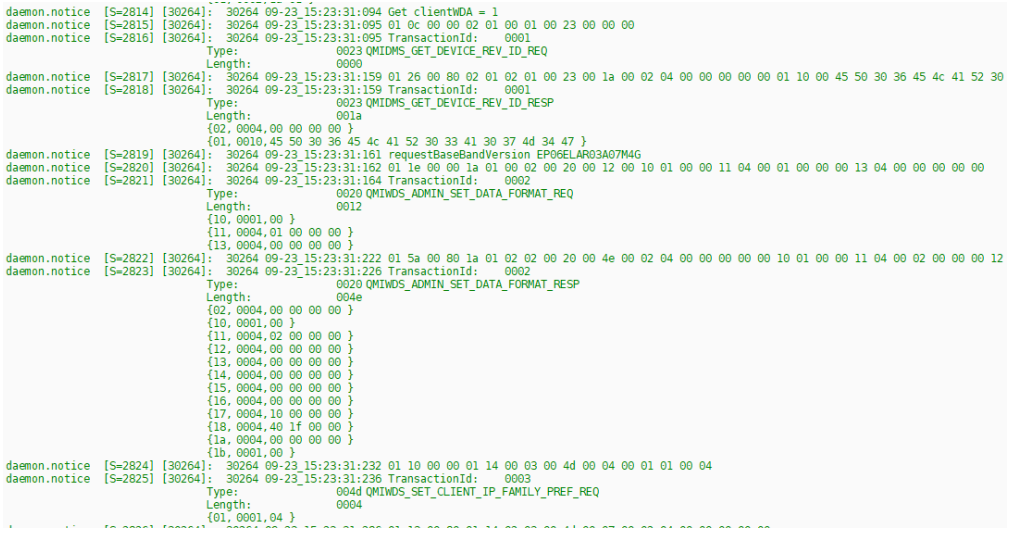

! – note this command is available only for cellular interface configured in "mode dhcp"

### <span id="page-32-0"></span>**7.3 Providing AT Modem Command Responses**

AudioCodes provides the capability for recording AT modem commands between the USB device and the AudioCodes router. This capability allow us to analyze the information exchanged between the Cellular module and the router, and detect errors.

```
debug usb-3g serial-trace syslog
Start serial trace]
TX 87
-- 0000: 7e ff 03 00 21 45 00 00 4f 00 00 40 00 40 11 80 |....!E..O..@.@..|
- 0010: a5 b0 0c 85 74 c3 bd c0 ba 00 a1 c8 c9 00 3b fc |....t.............
- 0020: 56 30 31 02 01 01 04 06 70 75 62 6c 69 63 a2 24 |V01.....public.$|
- 0030: 02 03 04 1d 0f 02 01 00 02 01 00 30 17 30 15 06 |..............0.0..|
-- 0040: 11 2b 06 01 04 01 a7 0b 09 0a 0a 02 0c 01 01 0d |.+..............|
- 0050: 01 00 81 00 88 d3 7e \qquad \qquad |....... |
RX 119
-- 0000: 7e ff 7d 23 7d 20 21 45 7d 28 7d 20 46 7d 21 6a |...#. !E.(. F.!j|
-- 0010: 7d 20 7d 20 74 7d 31 8b 3c c3 bd c0 ba b0 7d 2c |... t.1.
-- 0020: 85 74 c8 ca 7d 20 a1 7d 20 32 23 d7 30 28 7d 22 |.t... .. 2#.0(."|
-- 0030: 7d 21 7d 21 7d 24 7d 26 70 75 62 6c 69 63 a0 7d | .!.!.$.&public..|<br>-- 0040: 3b 7d 22 7d 23 7d 24 7d 3d 7d 30 7d 22 7d 21 7d | ;.".#.$.=.0.".!.|
-- 0040: 3b 7d 22 7d 23 7d 24 7d 3d 7d 30 7d 22 7d 21 7d |;.".#.$.=.0.".!.|
- 0050: 20 7d 22 7d 21 7d 20 30 7d 2e 30 7d 2c 7d 26 7d | .".!. 0..0.,.&.|
-- 0060: 28 2b 7d 26 7d 21 7d 22 7d 21 7d 21 7d 23 7d 20 |(+.&.!.".!.!.#. |
- 0070: 7d 25 7d 20 2b b5 7e |. \frac{8}{3} +..
TX 81
-- 0000: 7e ff 03 00 21 45 00 00 49 00 00 40 00 40 11 80 |....!E..I..@.@..|
- 0010: ab b0 0c 85 74 c3 bd c0 ba 00 a1 c8 ca 00 35 e0 |....t............5.|
-- 0020: ba 30 2b 02 01 01 04 06 70 75 62 6c 69 63 a2 1e | 0+......public..|<br>-- 0030: 02 03 04 1d 10 02 01 00 02 01 00 30 11 30 0f 06 | ...............0.0..|
-- 0030: 02 03 04 1d 10 02 01 00 02 01 00 30 11 30 0f 06
- 0040: 08 2b 06 01 02 01 01 03 00 43 03 77 07 8b 9a bf |.+.......C.w....
-- 0050: 7e |. |
RX 136
-- 0000: 7e ff 7d 23 7d 20 21 45 7d 28 7d 20 4f 7d 21 6b |...#. !E.(. O.!k|
- 0010: 7d 20 7d 20 74 7d 31 8b 32 c3 bd c0 ba b0 7d 2c |... t.1.2.......
- 0020: 85 74 c8 cb 7d 20 a1 7d 20 3b 7d 20 d1 30 31 7d |.t... ..;. .01.
- 0030: 22 7d 21 7d 21 7d 24 7d 26 70 75 62 6c 69 63 a0 |".!.!.$. & public.
- 0040: 24 7d 22 7d 23 7d 24 7d 3d 7d 31 7d 22 7d 21 7d |\frac{1}{2}.".#.\frac{5}{2}.
-- 0050: 20 7d 22 7d 21 7d 20 30 7d 37 30 7d 35 7d 26 7d | .".!. 0.70.5.&.|
-- 0060: 31 2b 7d 26 7d 21 7d 24 7d 21 a7 7d 2b 7d 29 7d |1+.&.!.$.!..+.).|
-- 0070: 2a 7d 2a 7d 22 7d 2c 7d 21 7d 21 7d 29 7d 21 7d |*.*.".,.!.!.).!.|
-- 0080: 20 7d 25 7d 20 38 e2 7e | .%. 8.. |
TX 87
-- 0000: 7e ff 03 00 21 45 00 00 4f 00 00 40 00 40 11 80 |....!E..O..@.@..|
- 0010: a5 b0 0c 85 74 c3 bd c0 ba 00 a1 c8 cb 00 3b 00 |....t..........;.|
- 0020: 53 30 31 02 01 01 04 06 70 75 62 6c 69 63 a2 24 |S01.....public.$|
- 0030: 02 03 04 1d 11 02 01 00 02 01 00 30 17 30 15 06 |..............0.0..|
- 0040: 11 2b 06 01 04 01 a7 0b 09 0a 0a 02 0c 01 01 09 |.+...............|
- 0050: 01 00 81 00 c8 fa 7e \vert.......
```
! – note this command is available only for cellular interface configured in "mode ppp"

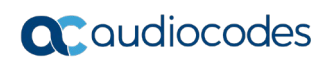

**This page is intentionally left blank.**

# <span id="page-34-0"></span>**8 Debugging Wi-Fi (500/500L/800 MSBR)**

The "show data dot11radio other-ap" command provides the ability to look up all Wi-Fi access points around the MSBR.

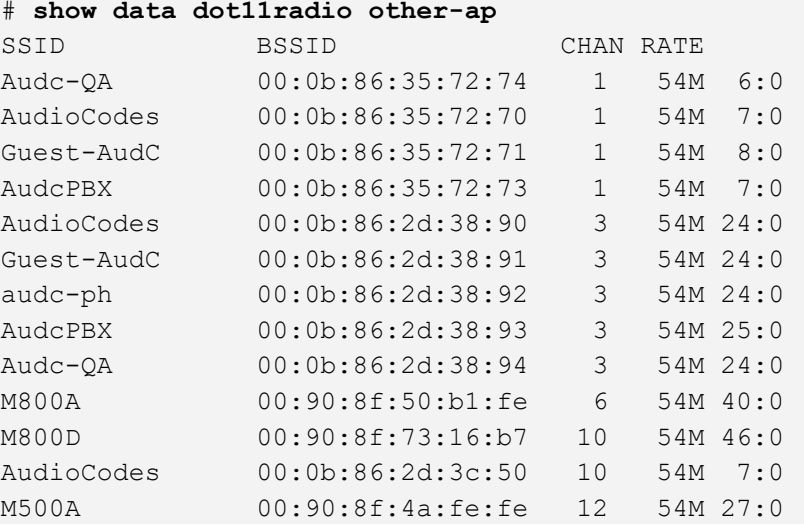

The "show data dot11radio hardware-stats" command provides internal Wi-Fi information regarding the hardware status of Wi-Fi counters.

```
# show data dot11radio hardware-stats
Critical Errors
===============
61 (0) recv eol interrupts
40 (0) global transmit timeout interrupts
12 (0) tx drops in wrong state
Summary Statistics
===============
        nan tx unaggregated long retry percent
       0.00 tx unaggregated excessive retry percent
       0.00 tx aggregated long retry percent
       0.00 tx aggregated excessive retry percent
       0.00 tx aggregate subframe retry percent
       0.00 tx aggregate subframe excessive retry percent
rssi of last rcv[ctl, ch0]: 10
rssi of last rcv[ctl, ch1]: 7
rssi of last rcv[ctl, ch2]: 7
rssi of last rcv[ext, ch0]: 4294967294
rssi of last rcv[ext, ch2]: 1
Detailed Statistics
===============
503 tx management frames
228 tx frames with no ack marked
```

```
9061 rx failed 'cuz of bad CRC
50229 PHY errors
     45421 phy ofdm timing
     4784 phy cck timing
     24 phy cck restart
699 periodic calibrations
1 switched default/rx antenna
Antenna profile:
[0] tx 0 rx 3
[1] tx 0 rx
9 pre delimiter crc errors
124 total channel changes
118 fast channel changes
684 beacons transmitted
5 driver init calls
9 driver stop calls
1 driver resets
8 nodes allocated
6 nodes deleted
         0 rb on
          0 rb off
11n stats
         12 total tx data packets
          0 tx when h/w queue depth is low
          0 tx pkts when h/w queue is busy
        503 tx completions
          0 tx pkts filtered for requeueing
        353 txq empty occurences
        510 tx schedule pkt queue empty
          0 tx bars sent
          0 tx bar retries sent
          0 tx bar last frame failed
          0 tx bar excessive retries
          0 tx unaggregated frame completions
          0 tx unaggregated excessive retries
          0 tx unaggregated unacked frames
          0 tx unaggregated last frame failed
          0 tx aggregated completions
          0 tx block ack window advanced
          0 tx block ack window retries
          0 tx block ack window additions
          0 tx block ack window updates
          0 tx block ack window advances
          0 tx retries of sub frames
          0 tx excessive retries of aggregates
          0 tx no frame scheduled: baw limited
          0 tx frames not aggregated
          0 tx aggr good completions
          0 tx aggr excessive retries
          0 tx aggr unacked subframes
          0 tx aggr old frames requeued
```
 0 filtered aggr packet 0 tx aggr: last sub-frame failed 0 tx aggr: h/w long retries 0 tx aggr: h/w short retries 0 tx aggr: tx timer expired 0 rx pkts 0 rx aggregated packets 0 rx bars 0 rx non qos-data frames 0 rx sequence resets 0 rx old packets 0 rx block ack window reset 0 rx pts indicated due to baw resets 0 rx duplicate pkts 0 rx block ack window advanced 0 rx pkt completions 0 rx bar discarded 0 rx pkts unblocked on bar reception 0 rx pkt completions on bar reception 0 rx pkt sequences skipped on timeout 0 rx indications due to timeout 0 rx descriptor status corrupted 33 watchdog: tx is active 1843 watchdog: tx is not active 0 watchdog: spurious tx hang 0 filter & requeue on 20/40 transitions 854 draining tx queue on error 0 draining tid buf queue on error 0 buffers drained from pending tid queue 0 unaggregated tx pkts filtered 0 aggregated tx pkts filtered 0 total sub-frames filtered 0 tid paused 0 tid resumed

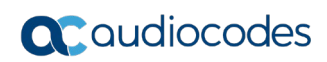

**This page is intentionally left blank.**

# <span id="page-38-0"></span>**9 Debugging Wi-Fi (500Li MSBR)**

The "show data dot11radio other-ap" command provides the ability to look up all Wi-Fi access points around the Mediant 500Li MSBR. Congested channels will cause performance degradation. When working in "channel auto", the Mediant 500Li MSBR chooses the best channel to work when going up.

```
M500Li# show data dot11radio other-ap
  scanning on device wlan0 ............
      Available AP List:
           Cell 01 - Address: E0:63:DA:59:CD:4A
                     Channel:1
                    Frequency:2.412 GHz (Channel 1)
                    Quality=27/5 Signal level=-83 dBm
                    Encryption key:on
                    ESSID:"CorpNet"
```
The "show data dot11radio associations all" command provides internal Wi-Fi information regarding the connected clients.

Low signal might cause connectivity problems like disconnections and packet loss.

```
M500Li# show data dot11radio associations all
dot11radio 1:
Station 2c:fd:a1:ce:b2:5c (on wlan0)
        inactive time: 991 ms
        rx bytes: 117084
        rx packets: 3393
        tx bytes: 5355
        tx packets: 81
       signal: -91 dBm
        tx bitrate: 0.1 MBit/s
        rx bitrate: 0.1 MBit/s
```
The "debug dot11radio events" is a live debug for connecting and disconnecting clients. Problems like bad authentication, disconnections reasons etc. can be detected.

```
M500Li# debug dot11radio events
Waiting for events...
Press Ctrl-C to interrupt.
[0002487169] MTDUMP LISTEN EVENT:
Peer connection event:
     2C:FD:A1:CE:B2:5C : Peer MAC address
            Shared key : 802.11 authentication type
            Successful : Connection status
[0002528016] MTDUMP LISTEN EVENT:
Peer disconnection event:
     2C:FD:A1:CE:B2:5C : Peer MAC address
             Local side : Initiated by
           User request : Disconnect reason
```

```
 Additional info:
     Peer capabilities:
                            : Supported network modes
                    802.11b :
                    802.11g :
                    802.11n :
                   802.11ac :
the contract of the contract of the contract of the contract of the contract of the contract of the contract of
                       True : WMM is supported
                      True : Channel bonding supported
                      True : SGI20 supported
                      True : SGI40 supported
                      True : STBC supported
                      True : LDPC supported
                      False : Explicit beam forming supported
                      False : 40MHz intolerant
                    Unknown : Vendor
                          1 : Max TX spatial streams
                         1 : Max RX spatial streams
                          3 : Maximum A-MPDU Length Exponent
                         5 : Minimum MPDU Start Spacing
             40847 msec ago : Timestamp of station association
  Additional info:
    Peer packets flow statistics:
                         0 : StationID
      Traffic statistics:
         Peer Traffic Statistics:
                          4580 : BytesSent - Number of bytes sent
successfully
                        128506 : BytesReceived - Number of bytes
received
                            65 : PacketsSent - Number of packets
transmitted
                          3157 : PacketsReceived - Number of packets
received
                        2.0 : LastDataDownlinkRate - Last data transmit rate (to 
peer) [Mbps]
                       15.0 : LastDataUplinkRate - Last data receive rate (from 
peer) [Mbps]
                         0 : AirtimeUsage - Air Time Used by RX/TX to/from
STA [%]
                          0 : AirtimeEfficiency - Efficiency of used air time 
[bytes/sec]
                           : SignalStrength - Short-term RSSI average per
antenna [dBm]
                         -128 : [0]
                          -89 : [1]
                         -89 : [2]
                         -86 : [3]
```
Another useful tool we recommend is the Windows 10 wireless report. In case of connectivity issues, it can supply information from the client side.

On CMD in administrative mode: netsh wlan show wlanreport

Follow the location of the report in the file system.

# <span id="page-40-0"></span>**10 Sending Service Requests**

When a Service Request is issued, specific information must be provided so that appropriate analysis could be performed on the problem.

Please provide the output from the following commands:

- show system version
- $\blacksquare$  show system assembly
- show data ip route
- show data ip interface brief
- show run (full voip/system/data must be included)
- **debug reset-history**
- $\blacksquare$  System INI file for VoIP analysis
- All RMX directory content from flash (see Section [3.1.1](#page-16-2) on page [17\)](#page-16-2)

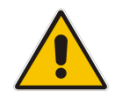

**Note:** From Version 7.2, the lists of the required commands can be replaced by the command "show system technical-information".

**debug-capture files describing the problem** 

#### **International Headquarters**

1 Hayarden Street, Airport City Lod 7019900, Israel Tel: +972-3-976-4000 Fax: +972-3-976-4040

#### **AudioCodes Inc.**

200 Cottontail Lane Suite A101E Somerset NJ 08873 Tel: +1-732-469-0880 Fax: +1-732-469-22988

**Contact us:** <https://www.audiocodes.com/corporate/offices-worldwide> **Website**: <https://www.audiocodes.com/>

©2019 AudioCodes Ltd. All rights reserved. AudioCodes, AC, HD VoIP, HD VoIP Sounds Better, IPmedia, Mediant, MediaPack, What's Inside Matters, OSN, SmartTAP, User Management Pack, VMAS, VoIPerfect, VoIPerfectHD, Your Gateway To VoIP, 3GX, VocaNom, AudioCodes One Voice, AudioCodes Meeting Insights, AudioCodes Room Experience and CloudBond are trademarks or registered trademarks of AudioCodes Limited. All other products or trademarks are property of their respective owners. Product specifications are subject to change without notice.

Document #: LTRT-40387

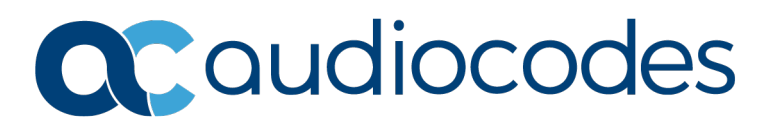